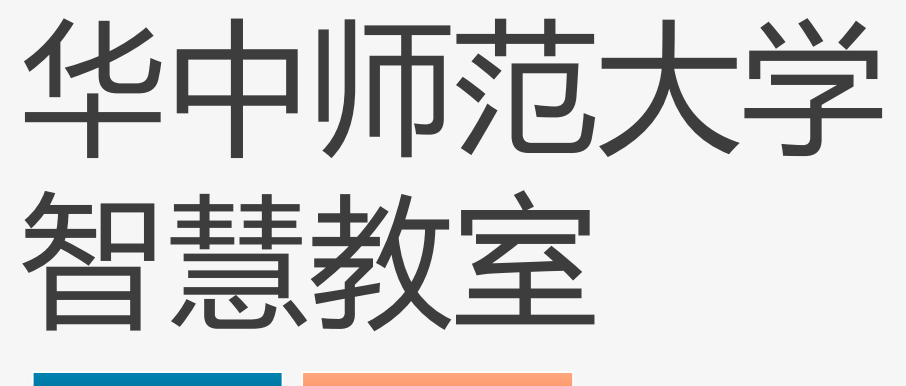

 $\begin{pmatrix} 1 \\ 0 \\ 0 \end{pmatrix}$ 

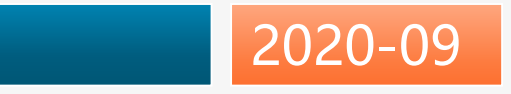

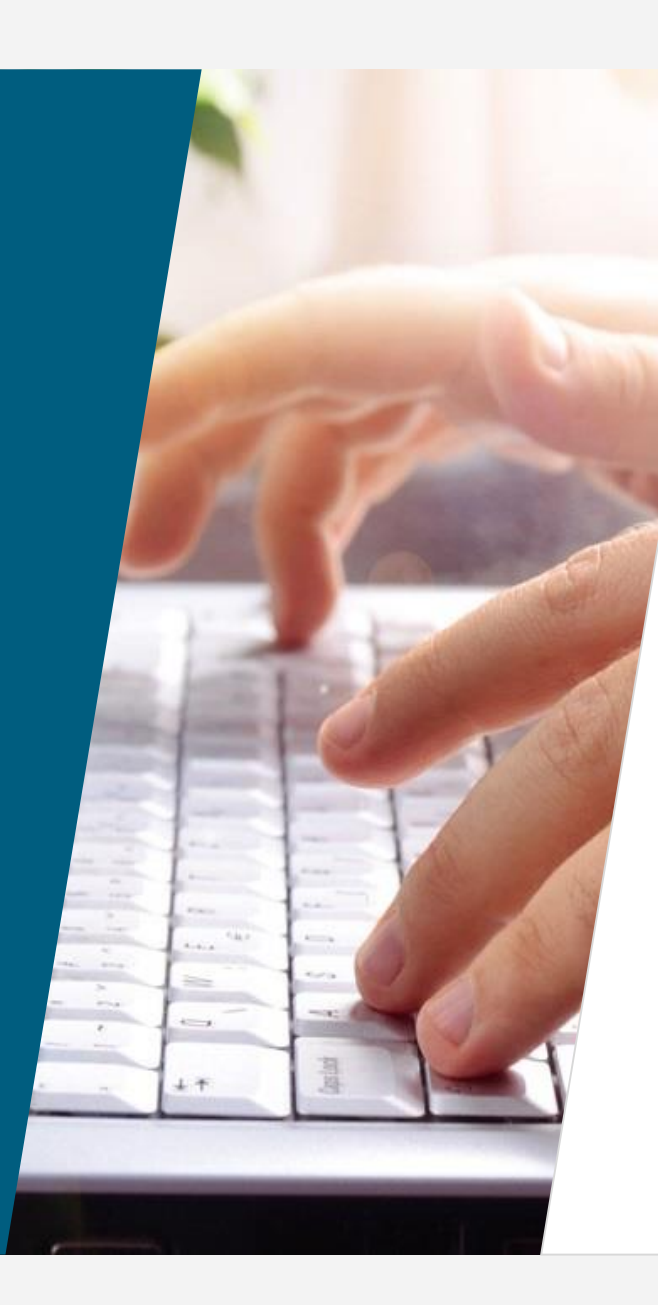

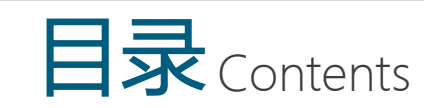

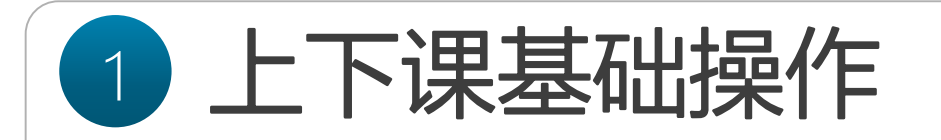

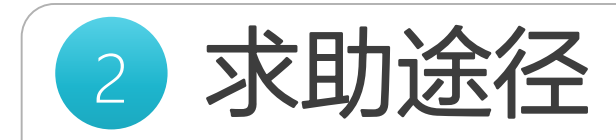

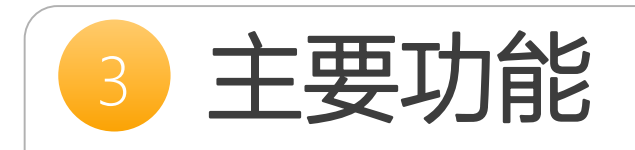

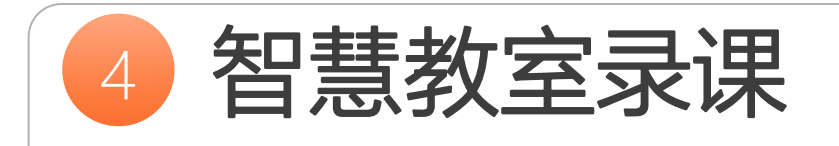

常见问题

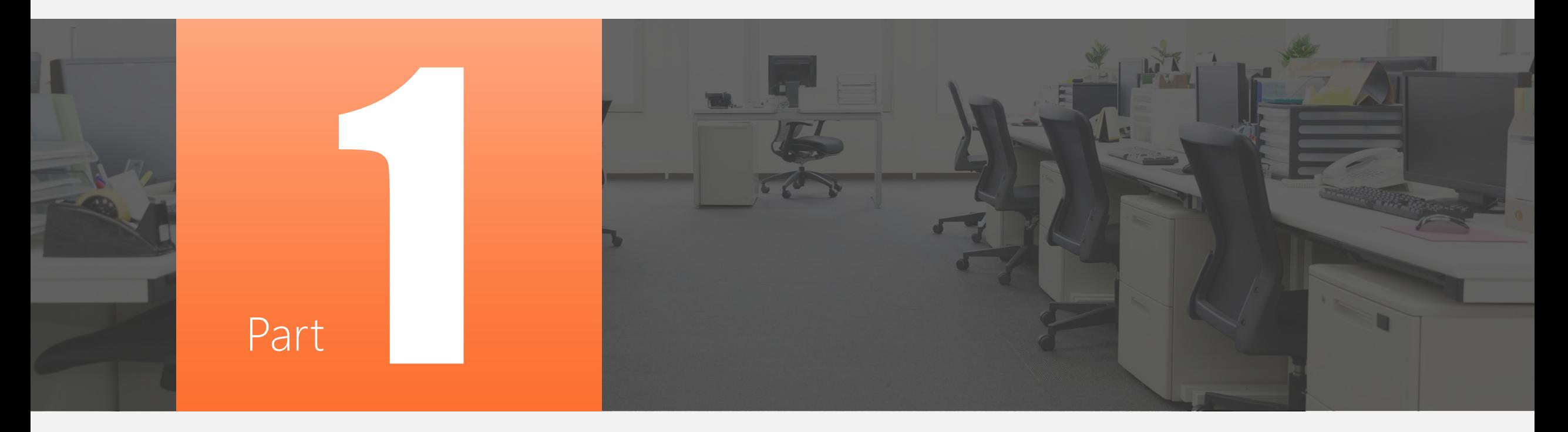

# 上下课基础操作

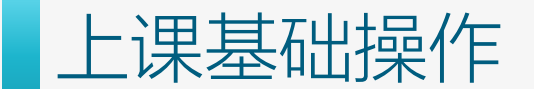

#### **1**、插卡上课

将您的教工卡插入机柜上的读卡器,听到"嘀" 一声,设备将会依次通电开启。

#### 上课期间不要拔出教工卡。

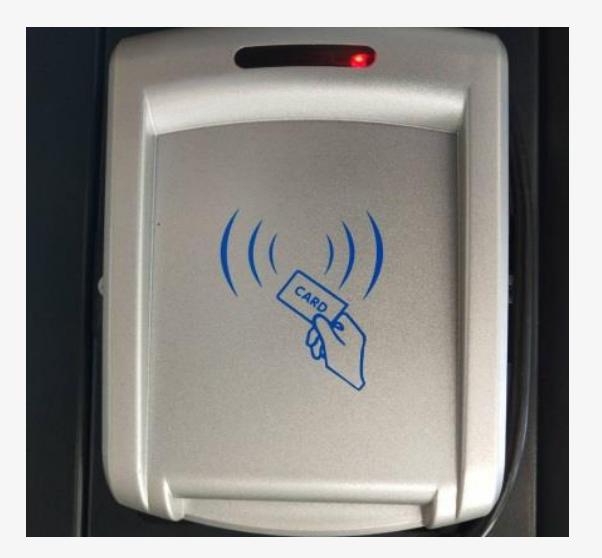

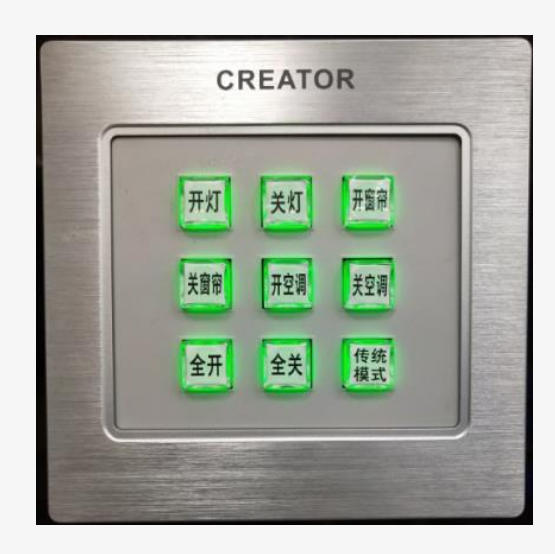

#### **2**、控制开灯、窗帘、空调

进入教室后,门旁墙面装有一个九键面板,按键亮绿灯表示可以使 用,您可以根据面板上的标识按下对应的按键,实现所需的功能。

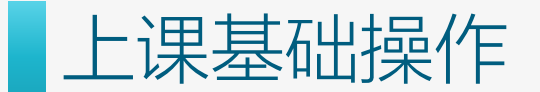

#### **3**、外接**U**盘

将U盘连接USB接口,拷贝课件

注意:八号楼四楼不能外接笔记本电脑, 也不能外接移动硬盘。

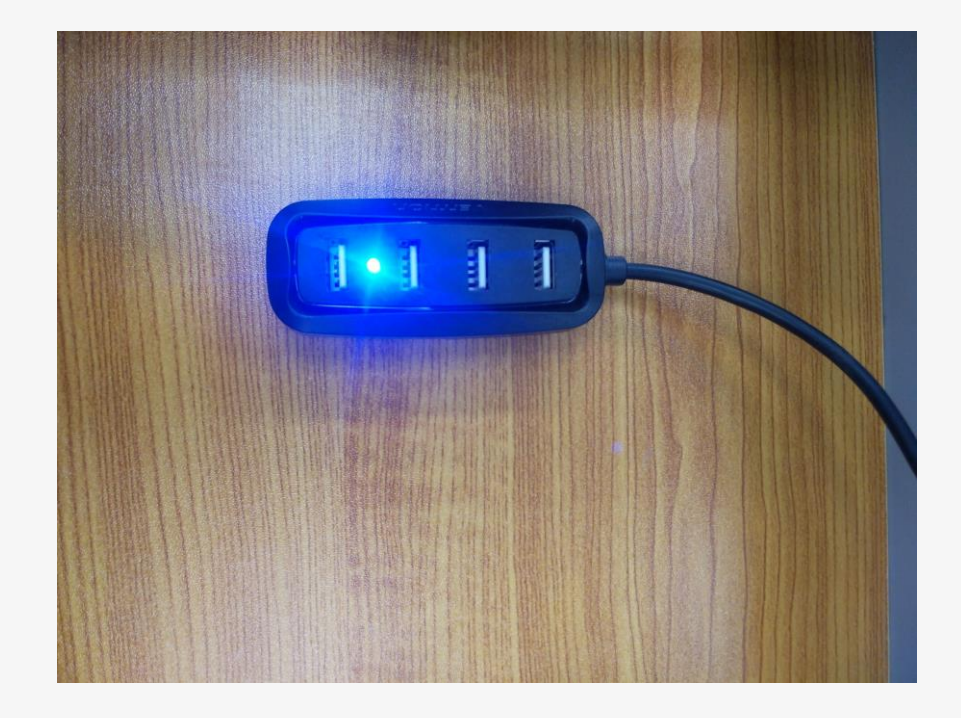

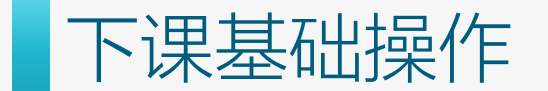

**4**、拔卡下课

授课结束后直接拔出教工卡,所有设备会依次自动关闭。

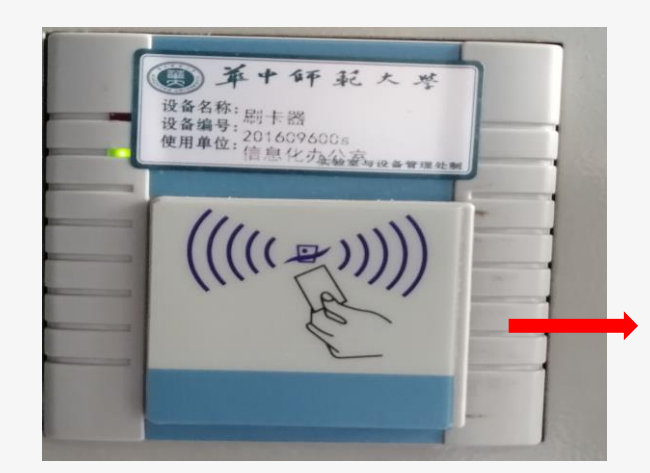

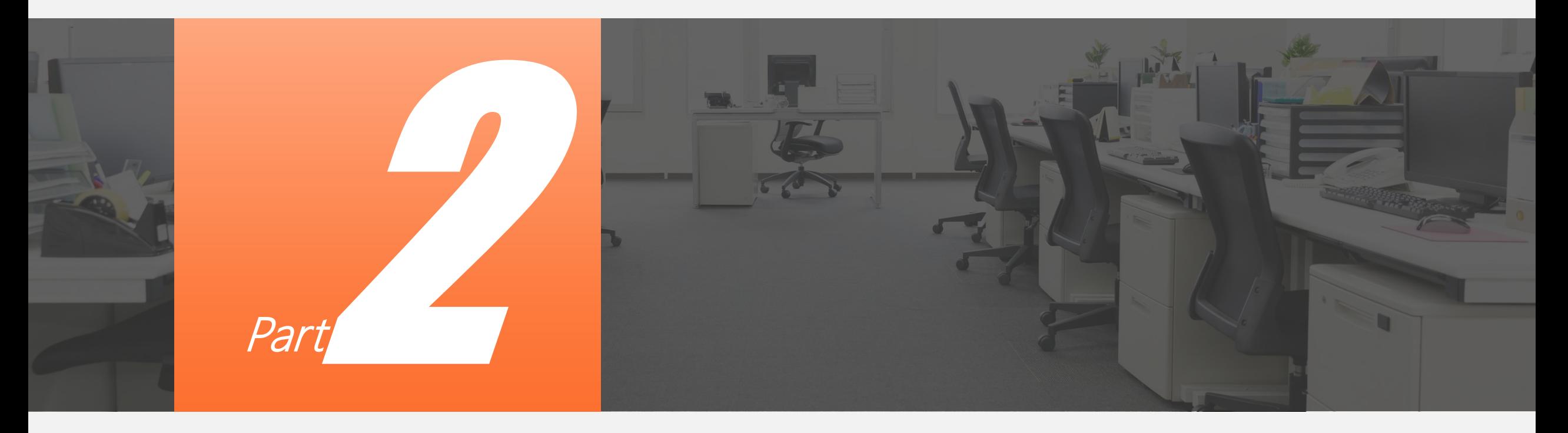

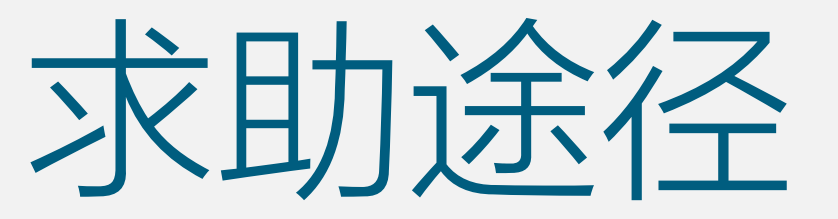

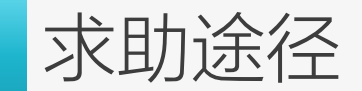

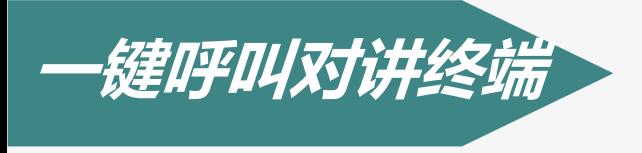

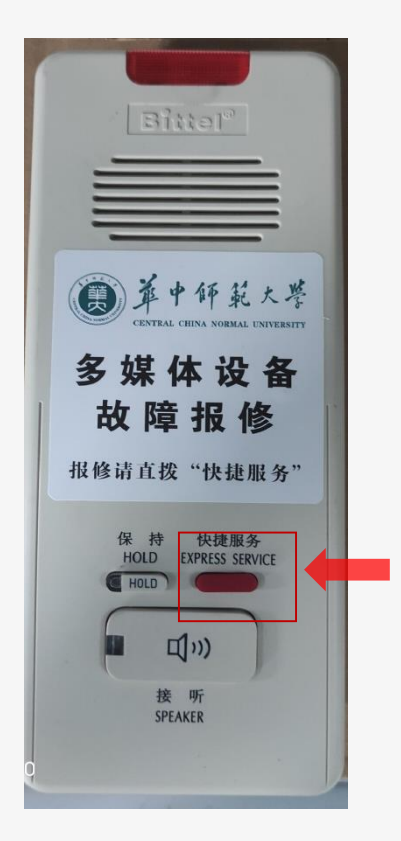

*1***、若遇紧急问题,您可使用***IP***非可视对讲终端的紧急 呼叫功能,一键按键呼叫;** 也可拨打服务咨询服务电话:**67868674、67868390**。 *2***、呼叫成功后可与总控室值班人员实时沟通问题,电 话里解决不了的,运维服务人员可立即赶往现场解决 问题。** *3***、如果对讲终端占线,可在八号楼三楼多媒体教室运**

**维值班室寻求工作人员帮助保证教学顺利完成。**

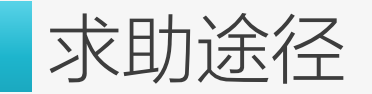

**教室使用服务指南 服务指南网址:nisc.ccnu.edu.cn**

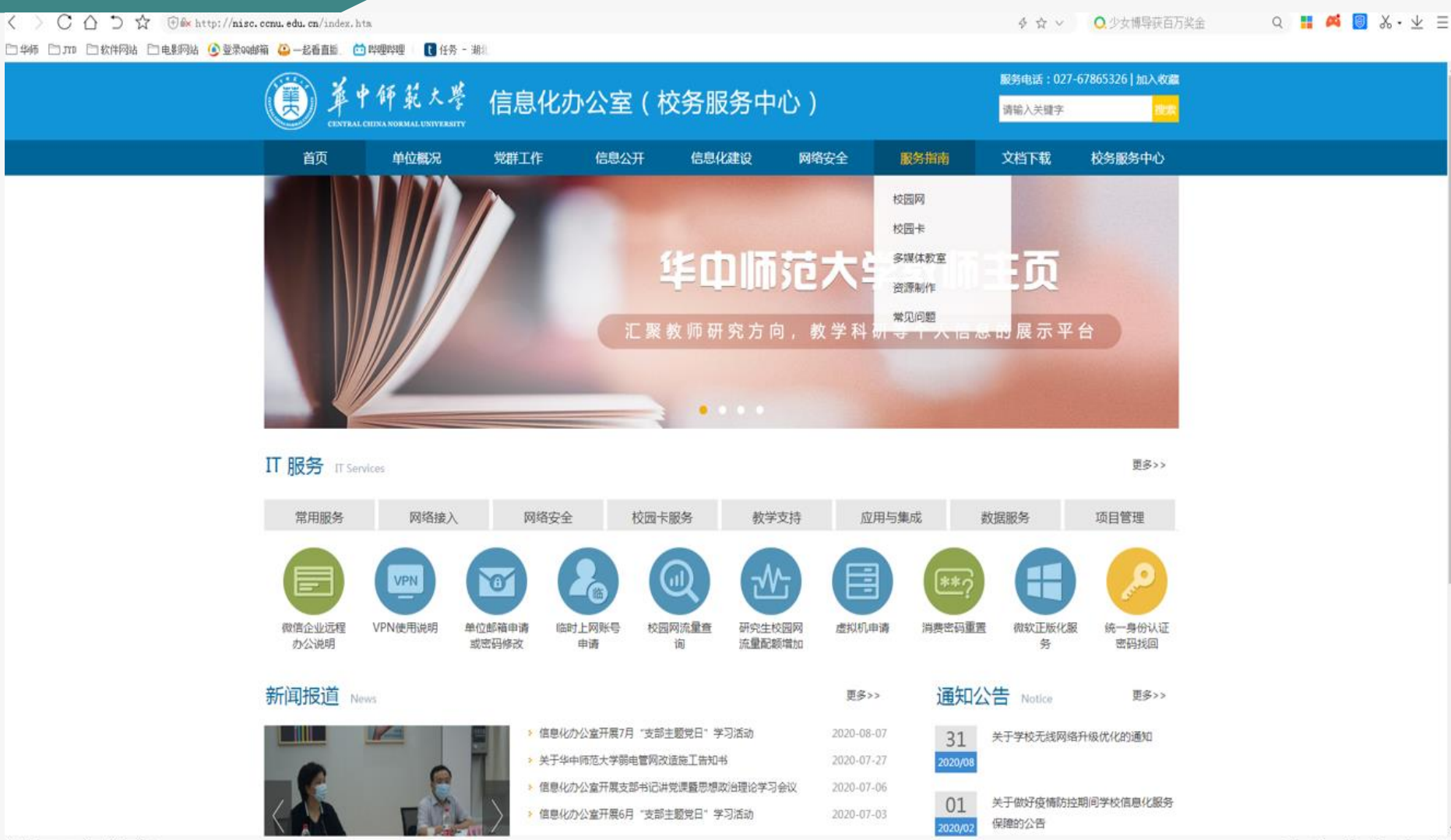

内容包括: 设备使用操 作视频,设备使用操作 指南,常见问题,还包 括华中师范大学一期、 二期、三期智慧教室的 功能简介。

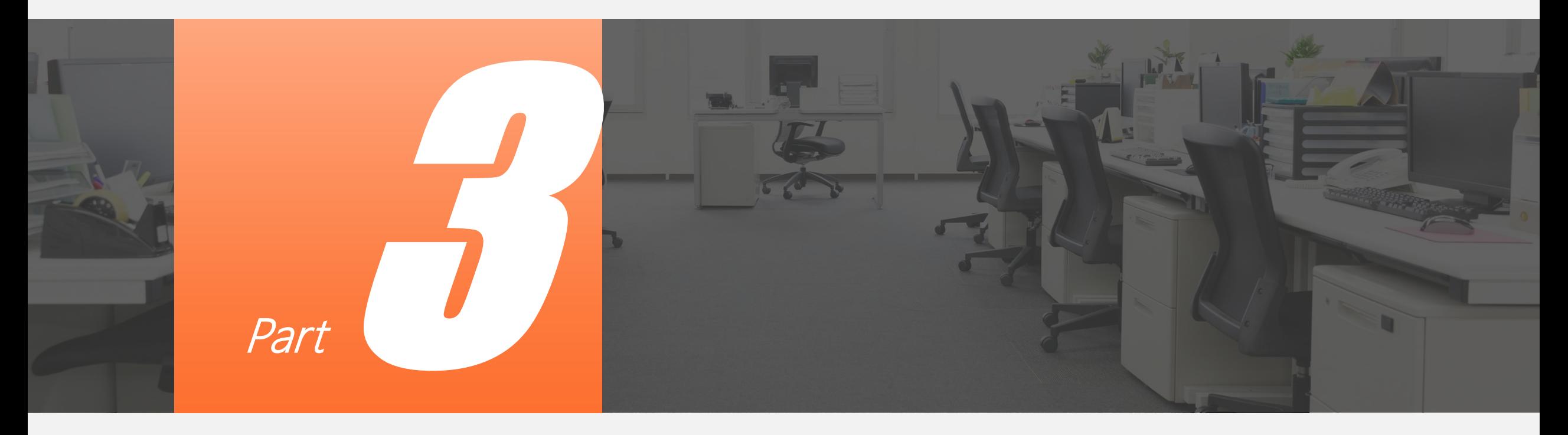

# 主要功能

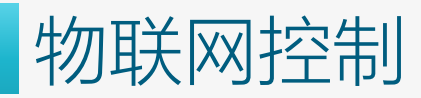

#### 借用平板

在三楼楼梯正对的多媒体教室运维室----借用----对应教室的平板电脑,

平板开机

按下平板电脑开机按键,平板开机以后,

#### 连接网络

在设置里面选择教室自带的WiFi网络例如8413(密码为hzsfdx000),连接, 返回到桌面。

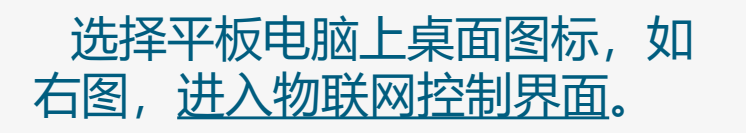

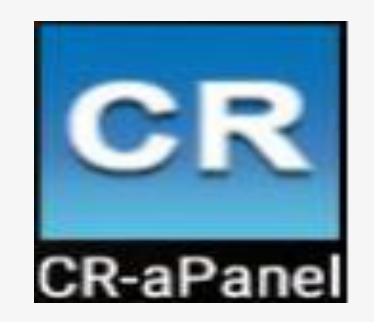

教室物联网系统对教室内的设备 智能化管控,进入界面后,可以 对物联网设备进行智能控制, 如控制灯光、窗帘、空调、教学

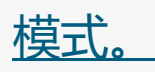

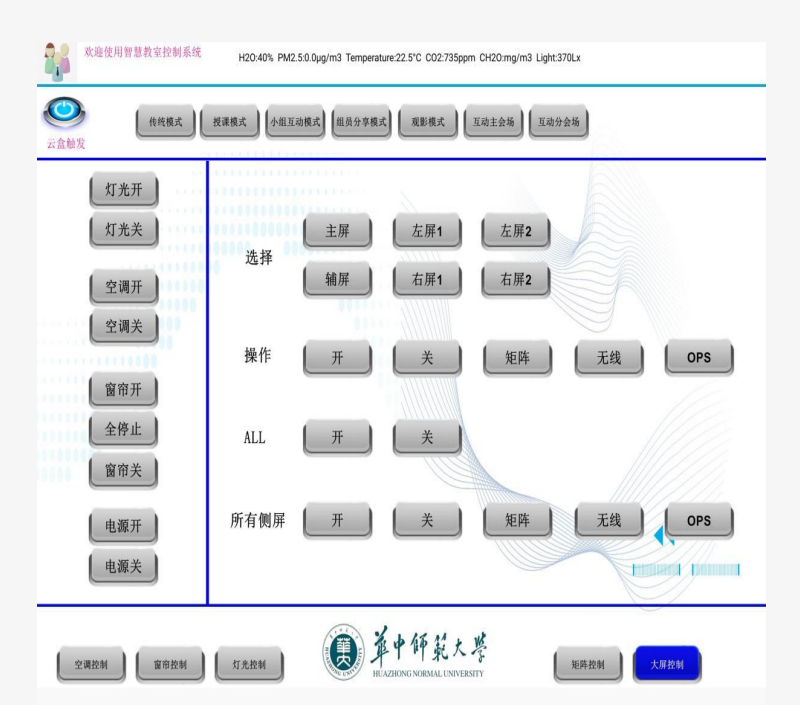

### 教学模式选择

为方便老师教学,我们根据不同的场景在软件上 方做了几种种不同的模式,以适应各种不同的功能需 要。老师可以通过教学的需要切换模式。七种模式分 别为:传统模式、授课模式、小组互动模式、组员分 享模式、观影模式、互动主会场、互动分会场。

各模式实现的场景:

**1**、传统模式:开启教室前面大屏、灯光、窗帘。

2、授课模式: 开启教室所有屏幕、灯光、窗帘, 云盒主屏(大屏左)画面同步到教室所有侧屏。

**3**、小组互动模式:开启教室所有屏幕、灯光、窗 帘,侧屏画面全部切换到**ops**电脑信号,讲台前大屏 信号无变化。

**4**、组员分享模式:开启教室所有屏幕、灯光、窗 帘,侧屏画面全部切换到无线投屏信号,讲台前大屏 信号无变化。

<u>5、观影模式</u>: 关闭教室所有窗帘, 灯光亮度变低, 达到观影效果,侧屏信号无变化。

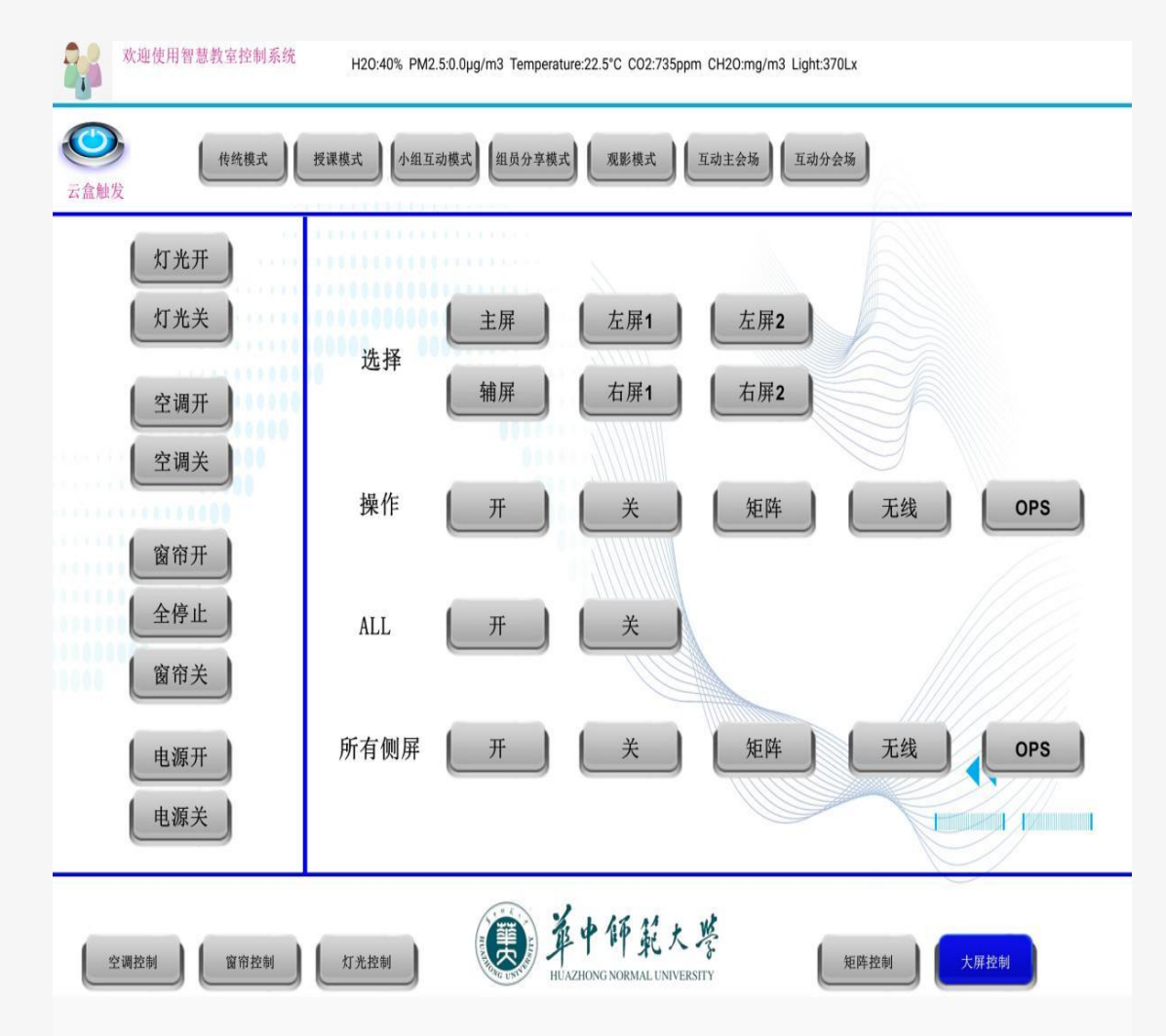

### 智慧教室无线投屏操作

#### **Android**手机投屏

Android系统以Miracast方式屏幕复制传输( 以华为荣耀手机举例)

- 1 . 点击" 设置" (齿轮标记) " 高级设置"
- 2 . 点击 " 多屏互动"
- 3 . 搜寻到WD-1000设备, 点击以连接
- 4 . 连接成功后, 手机上的内容将会完全复制到播放设备上
- 5. 如要退出连接状态, 在图三处点击"返回本机"即可。

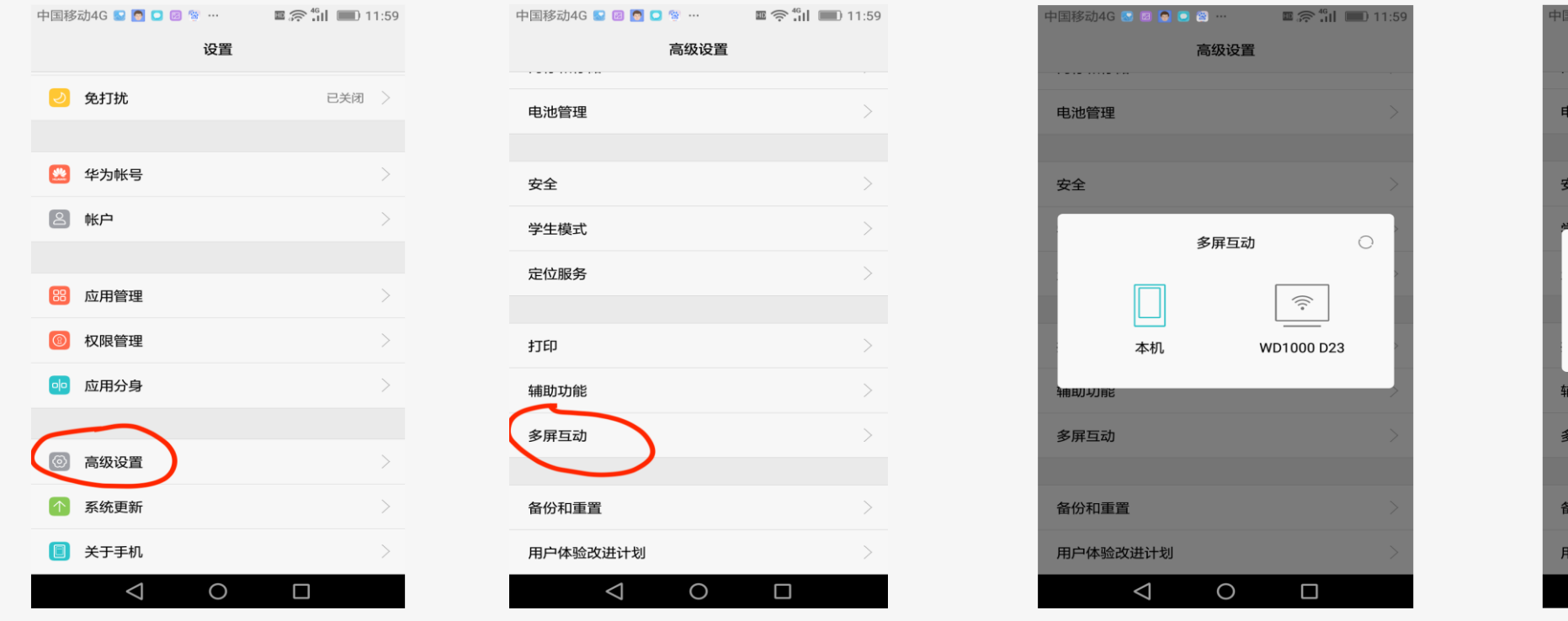

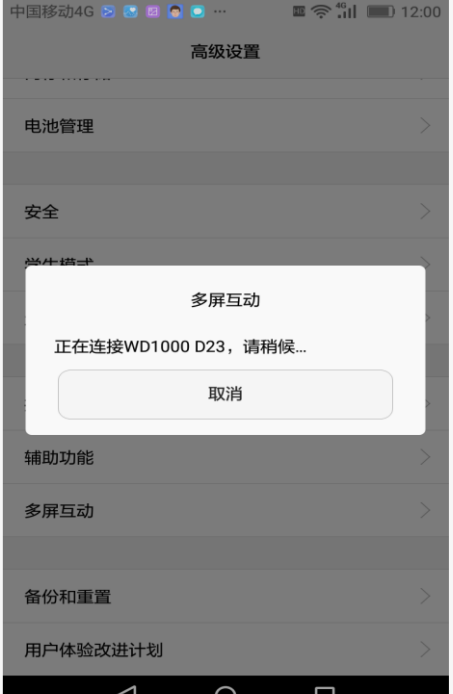

### 智慧教室无线投屏操作

**Android**平板和**win**平板投屏

**1 .**安卓系统连接设备前, 请参考手机/ 平板技术参数以确保支持**Miracast**协议。 **2 .**由于安卓手机/ 平板品牌和种类繁多,相应的 **M i r a c a s t** 操作键通常都在手机的设置或显示选项 中,但具体位置会有所差异,反映到本步骤,差别会是在第**1**项和第**2**项。进入第**3**项后, 操作方法相 同, 请按手机画面指引进行。**Win8 / 8.1 / 10**系统以 **Miracast**方式屏幕复制传输**1**, 电脑键盘上按+**P**, 打开电脑投影功能。在电脑桌面右边弹出栏中, 会有"复制""扩展"等四个选项, 点击选项下方 " 连接无线显示器" 。这时电脑会自动搜寻可连接设备, 搜寻成功后, 会显示设备的 **SSID**号。点击 设备 **SSID**号, 开始连接。

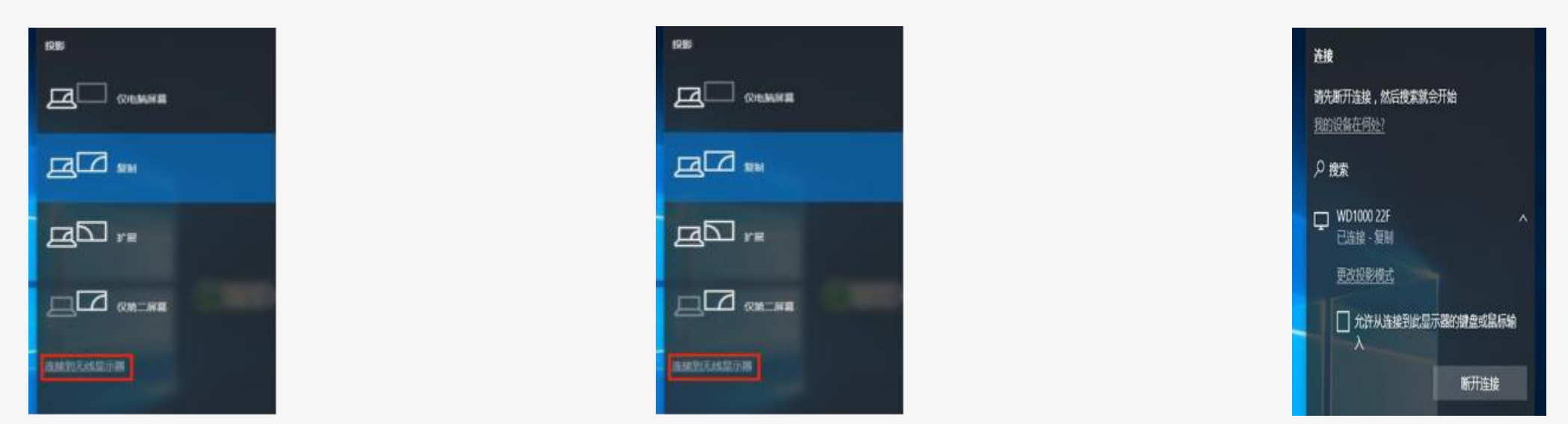

**2**, 连接成功后, 电脑上的内容将会完全复制传输到与设备相连的显示终端上。用户也可以点击" 断 开连接"以中断传输。也可以在此处选择"扩展"等其它投影选项。

## 智慧教室无线投屏操作

#### **ISO**手机投屏

**1.iOS**系统( **iPhone**/ **iPad**) 、**MacOS**系统以**Airpla y**方式屏幕复制传输**1.** 设备在无线状态下,从手机连 接的**WIFI**信号中搜寻并连接界面左下方显示之**SSID**; 设备在有线连接状态下, 确保电脑与设备在同一网络 中- 此处以**iPhone** 为例。

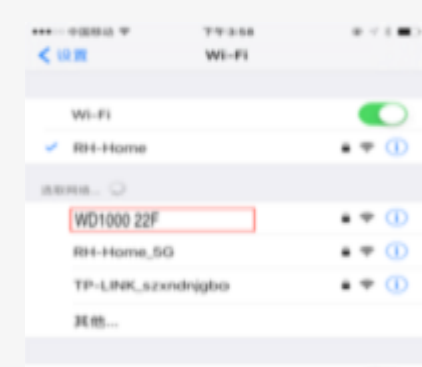

将自动加入已知网络,知果没有已知网络,但必须手动选择。

通问是否加入网络

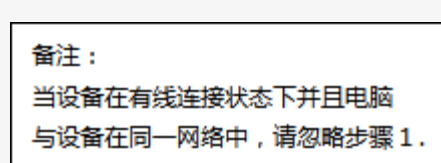

#### **2.** 从**i P h o n e** 屏幕底部往上扫屏,打开快捷键区。 点击Airplay镜像,选择相对应SSID号的设备。 即完成屏幕镜像输出。

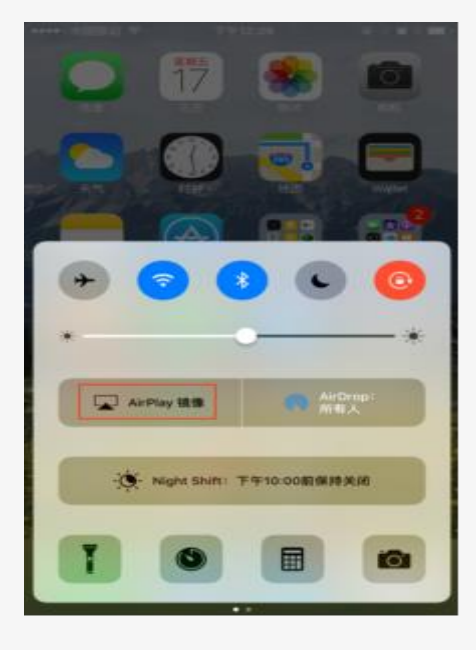

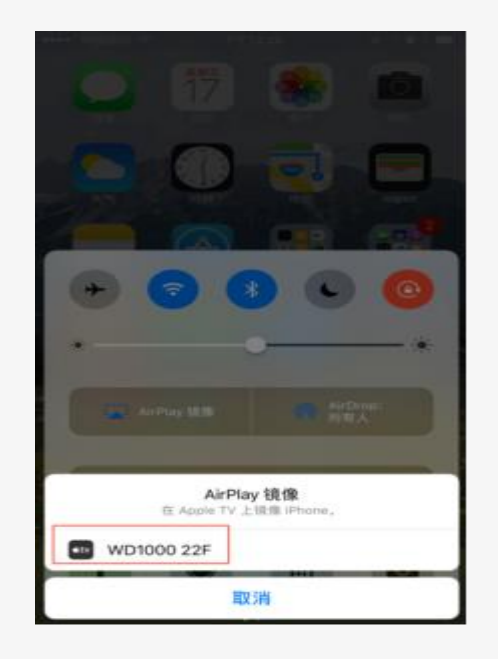

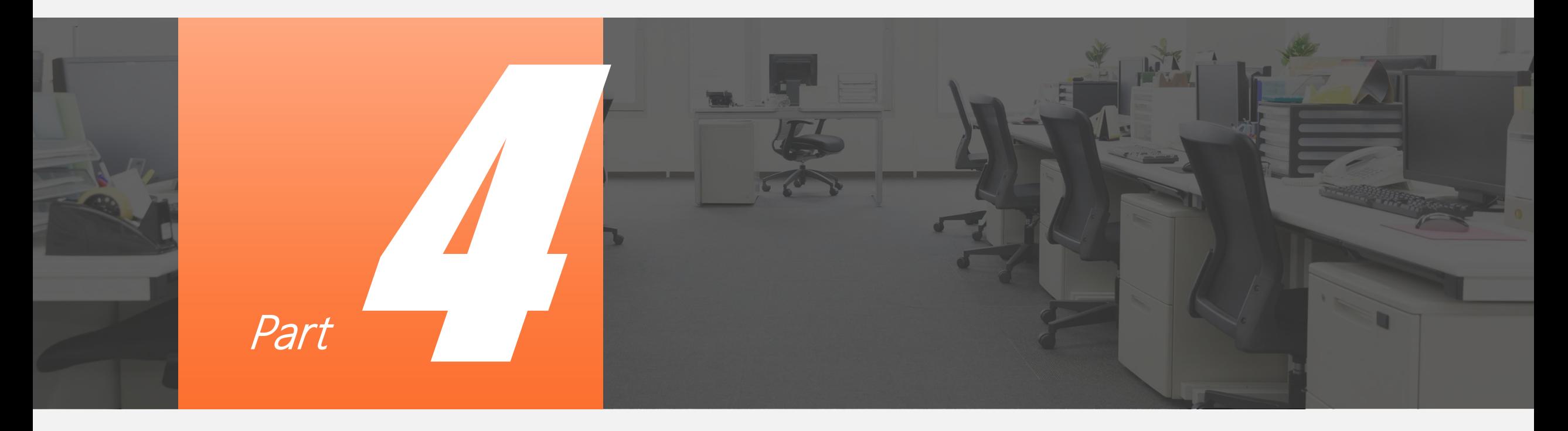

# 智慧教室录课

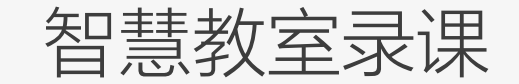

## 控制面板操作详解

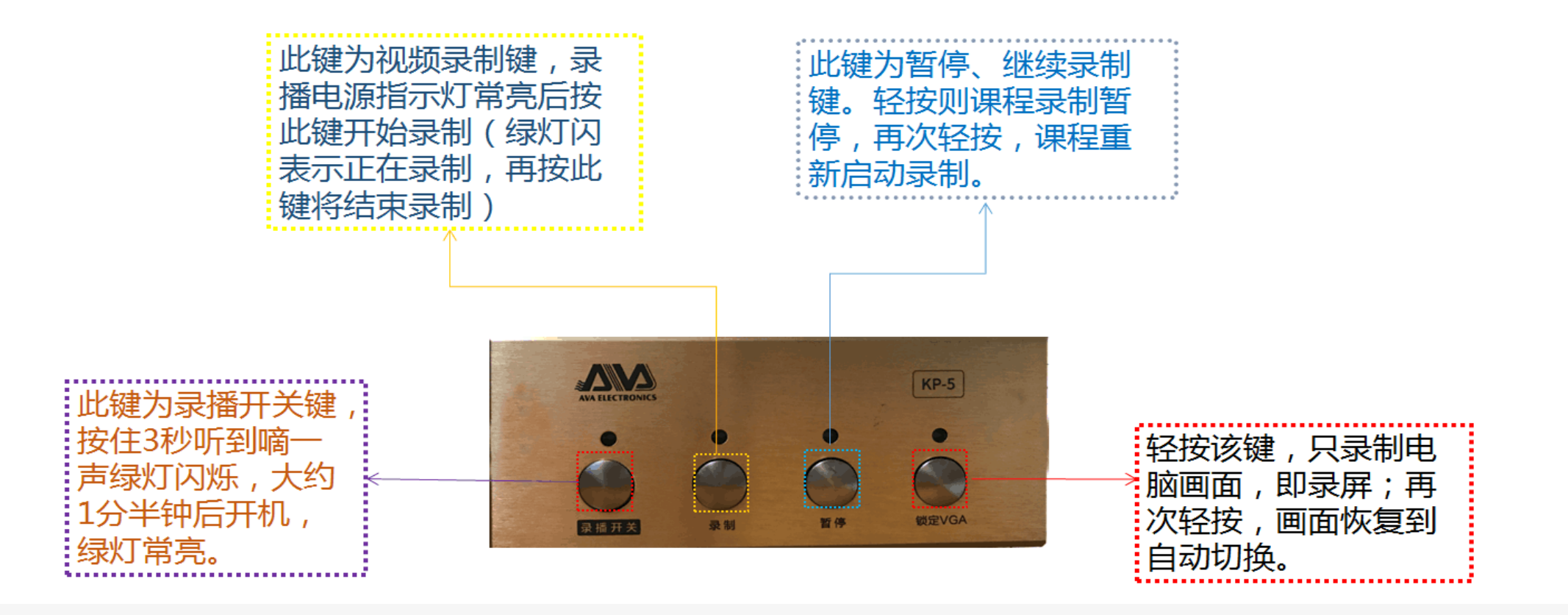

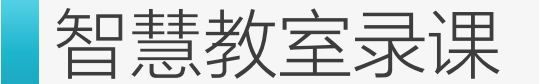

智慧教室录课,总结起来有以下六点:

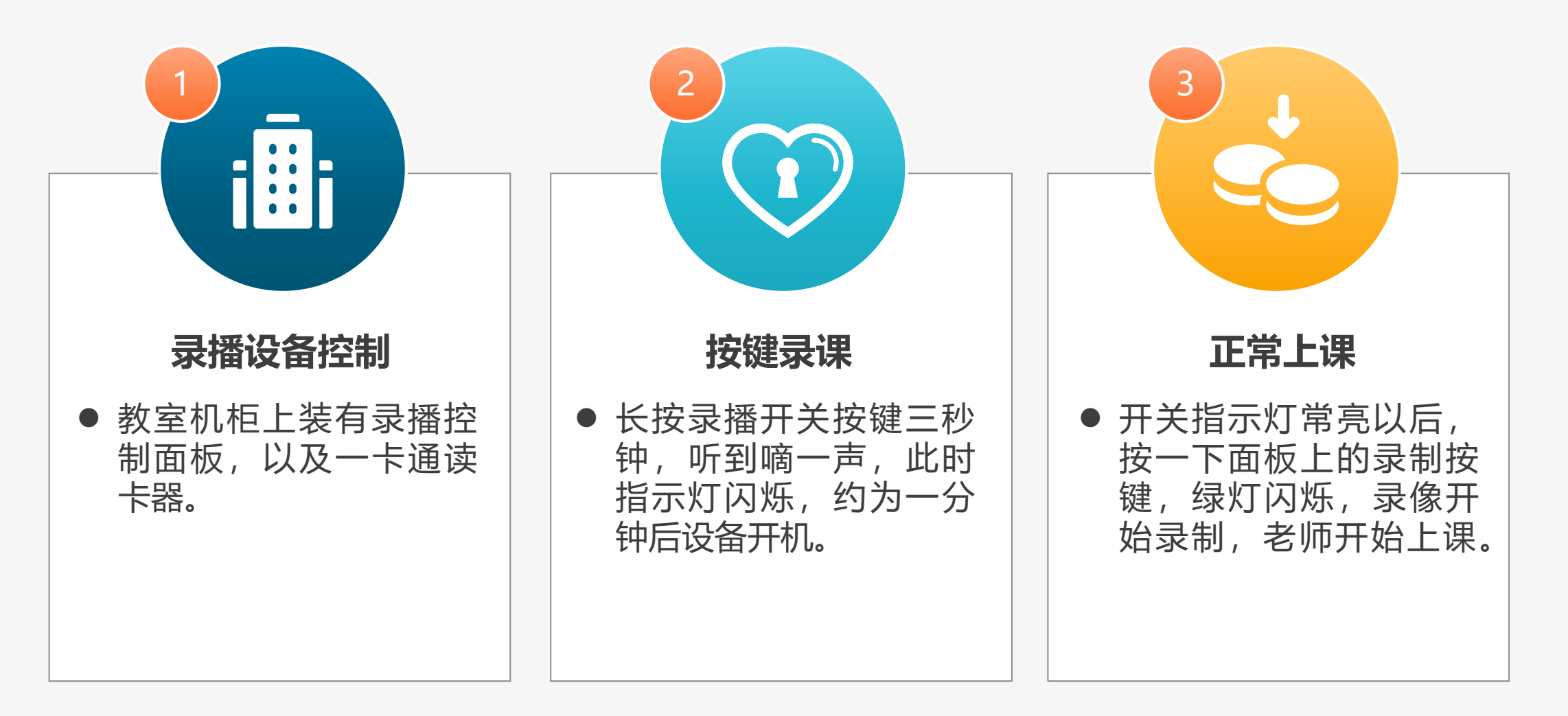

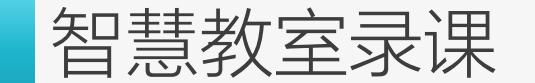

智慧教室录课,总结起来有以下六点:

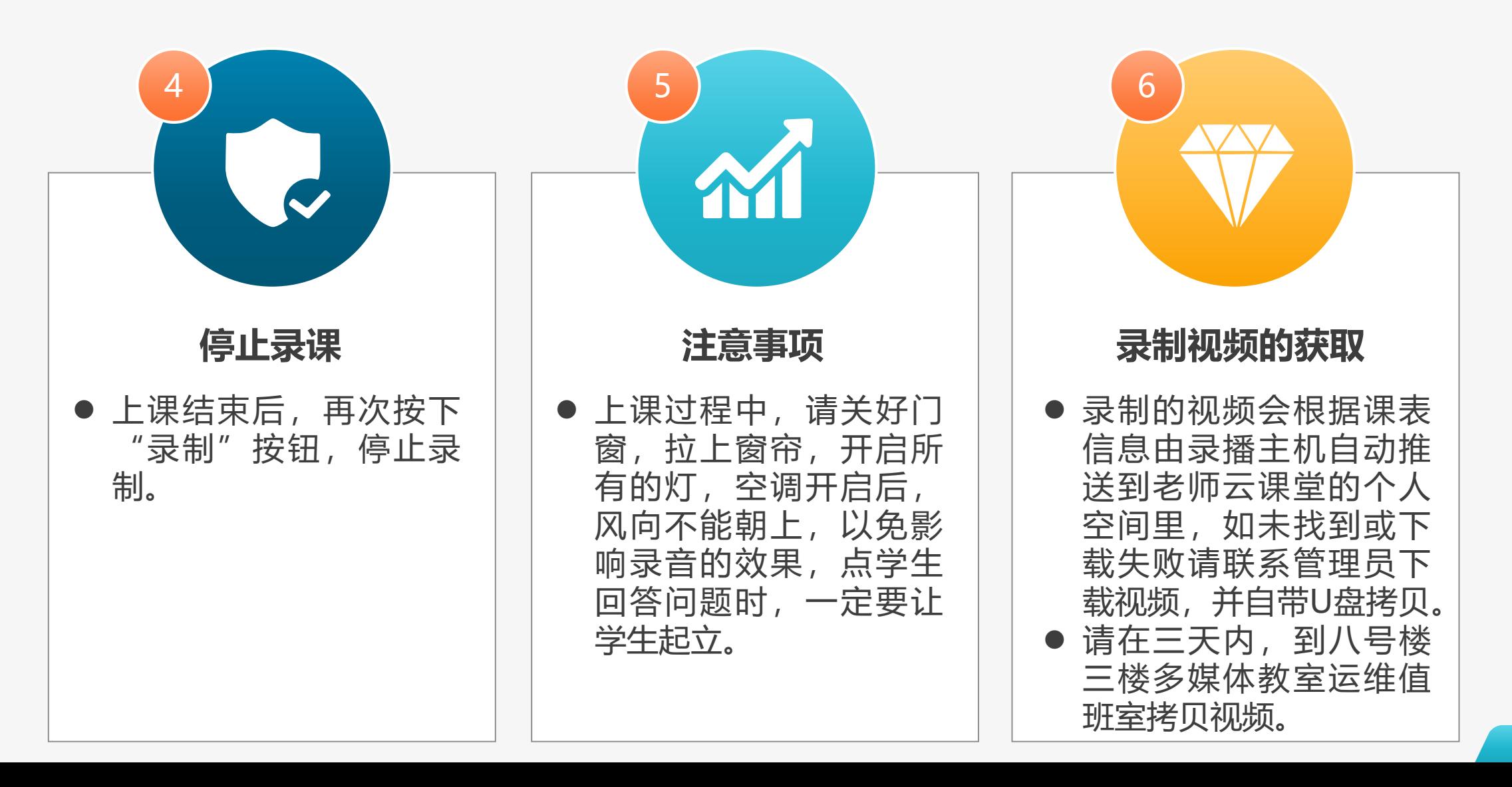

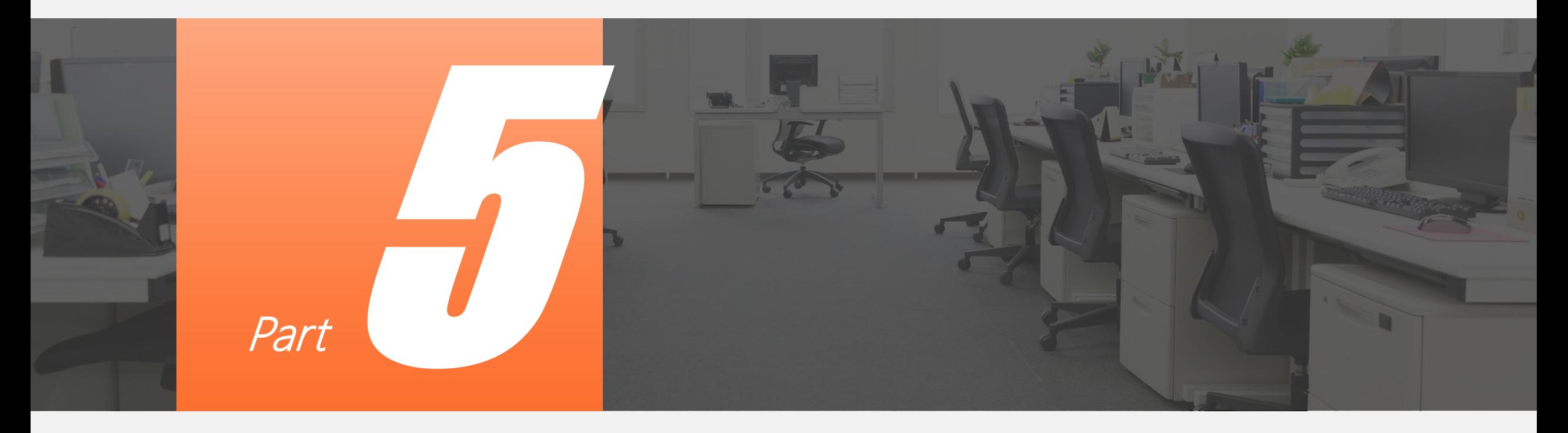

# 常见问题

### 常见问题

● 插入读卡器后没反应

如果读卡器的绿色电源指示灯不亮,说明教室内多媒体系统没有供电,可能是电源空开没有打开,请您 求助管理员或自行打开。

● 插卡后,读卡器提示"滴、滴、滴",连响三声,设备打不开 教师校园卡补换新卡后,需要重新下发卡号(内置物理卡号)。请您拨打 67868390、8674 与我们联系。

● 设备打不开或者设备开启后几分钟又关了 设备使用需要插卡开机,并保持插卡状态,使用过程中请勿拔卡。

● 插卡后,投影机和显示器都无显示

拔卡关机和插卡开机之间间隔需 5 分钟左右。若两节课上下课时间间隔果断,投影机和电脑等设备处 于保护状态,无法显示,请 5 分钟以后再插卡使用。

● 无线麦克风没声音 按键打开麦克风, 并定期更换电池。长按"PWR"按钮两秒控制开/关。

● 八号楼四楼不能外接笔记本电脑

# 更多内容请关注信息化办公室网站: http://nisc.ccnu.edu.cn--服务指南

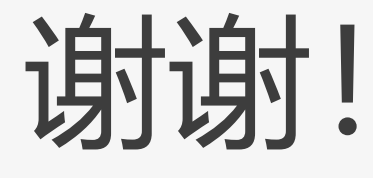

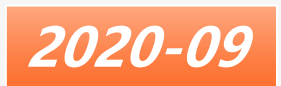